## Replying to graphical comments

You can reply to a graphical comment, if you have the permission to reply to comments.

To reply to a graphical comment

- 1. In the Comments pane or in the content pane, select the comment you want to reply to. If the Comments pane is hidden, click bar of a published project (the number on the button shows the number of comment threads in a project).
- 2. Move the mouse pointer to the lower right corner of the comment in the Comments pane and click the Reply button.

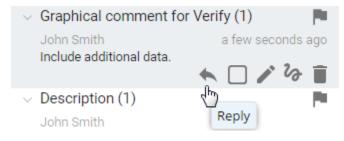

- 3. Enter a reply.
- 4. Click Save.

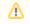

• You may be asked to log on to Cameo Collaborator. This happens, when you work on a publicly shared project (as a Guest user) and try to perform any action with comments for the first time. If you have an account on Cameo Collaborator, log on, unless you want to

## Related pages

reply anonymously.

- · Working witonce your thave replied to a comment, you are automatically subscribed to get email notifications about all new and modified

  - Creating and editing textual comments
    Creaming and editing propertical comments
  - Replying to textual comments